# **Ben Franklin Transit Vanpool RidePro Bookkeeper Instructions**

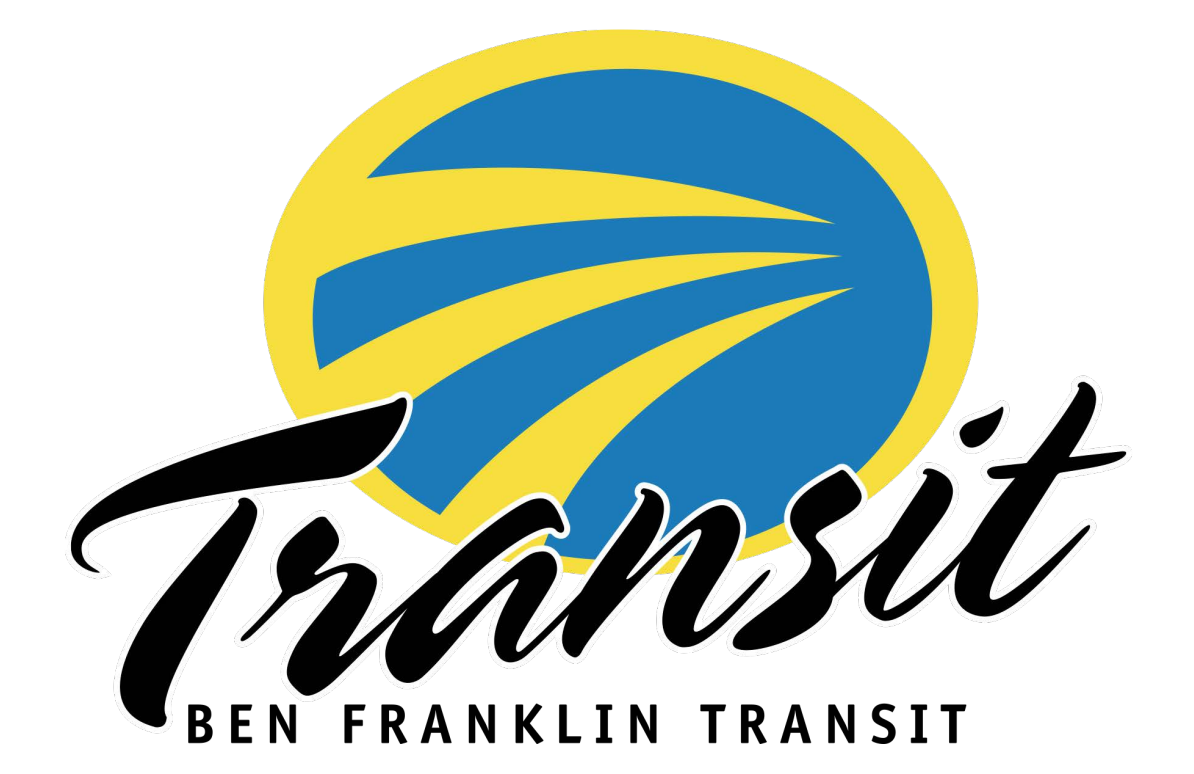

### Bookkeepers

Your work is greatly appreciated! As the bookkeeper you are responsible to submit the monthly reports and payments to Ben Franklin Transit by the **5 th** of each month. This includes the on-line reporting for vehicle mileage.

You will be able to log into on-line reporting anytime during the month to enter data. If your on-line report is not yet submitted and the deadline is approaching, you may receive a reminder email for the Vanpool office.

Additional drivers/riders can be added as a reporter to assist with completing monthly reports when the primary bookkeeper is absent.

# On-line Reporting for mileage and Ridership

Access to reporting is through the website [https://bft.rideproweb.com](https://bft.rideproweb.com/)

The website is also a ride matching service providing bookkeepers an easy way to search for new Vanpool members.

#### Payments and Payment Record

Vanpool fares are calculated by the system each month based on the number of members on the roster, size of van, route mileage, and days worked that are programed into the system. Each member of the group needs to have an email address they can access to receive notification that their statement is ready and to log into to their account and make a payment.

Riders can make their payments by check or on-line at https://www.bft.org/services/vanpool/ Checks can be mailed to: Ben Franklin Transit Att: Vanpool 1000 Columbia Park Trail Richland, WA 99352

Cash payments are only accepted at the Vanpool office and not to be taken by the bookkeeper.

# Important Tips

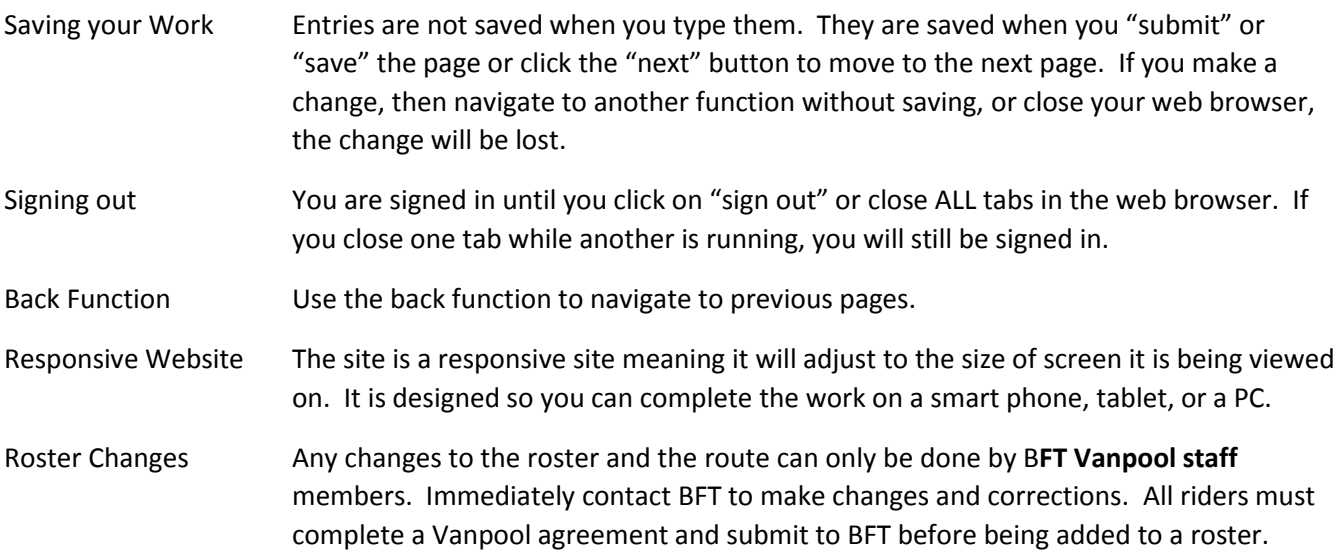

Routes Changes The system creates a map for each group's route and uses it to calculate the data for the National Transit Database and fares calculation. Any changes in the group's route must be communicated to BFT immediately so the most accurate data is reported.

#### 1. Log ont[o https://bft.rideproweb.com](https://bft.rideproweb.com/)

2. Click **SIGN IN** and enter **Username (e-mail address)** and **Password**

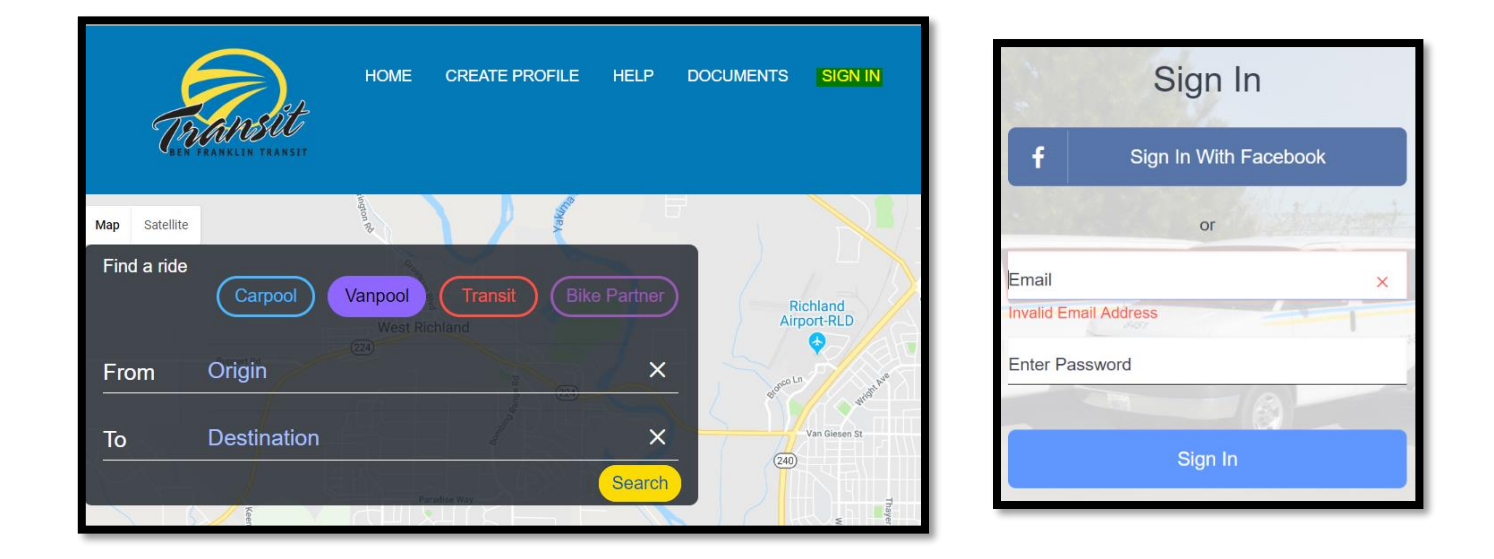

3. Once logged in, you should see the system asking you to review and confirm your van route and roster. \* If you do not see this review, click on **Monthly Reporting** to see the menu and select **Review Route and Roster**.

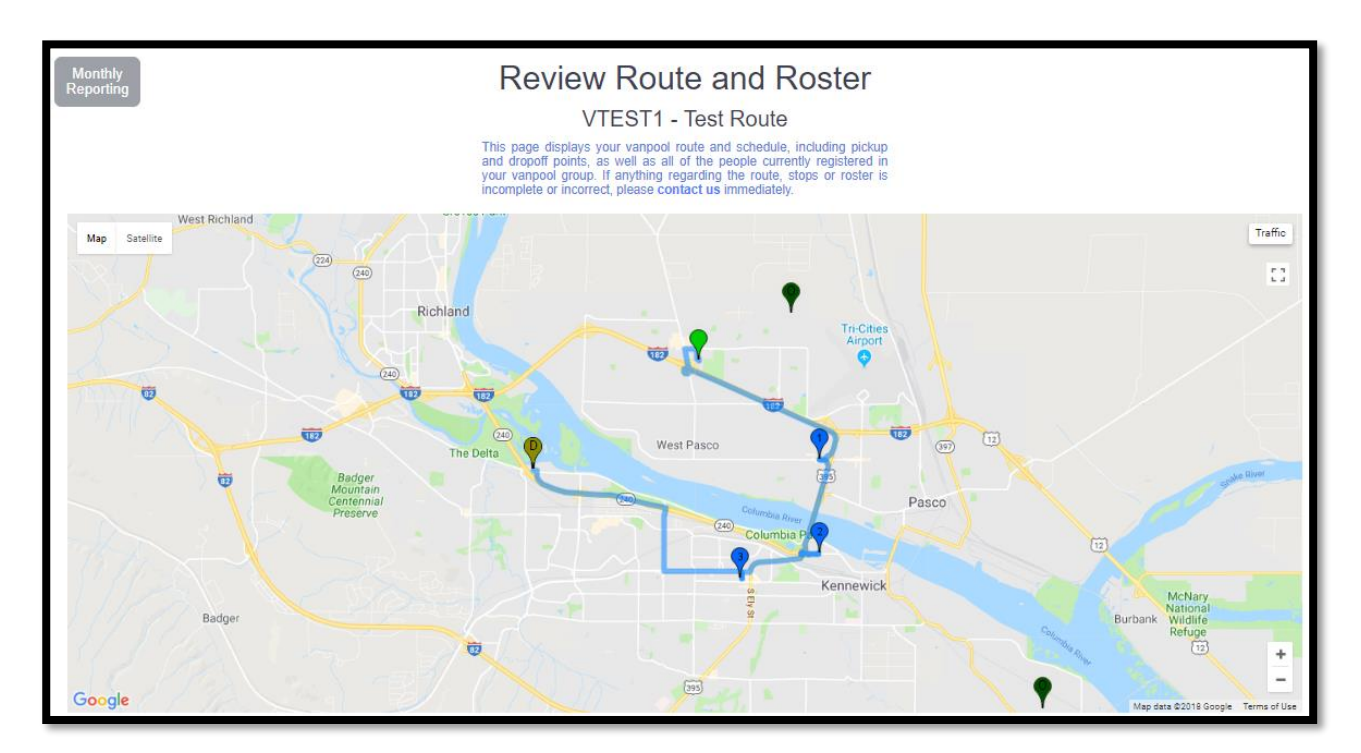

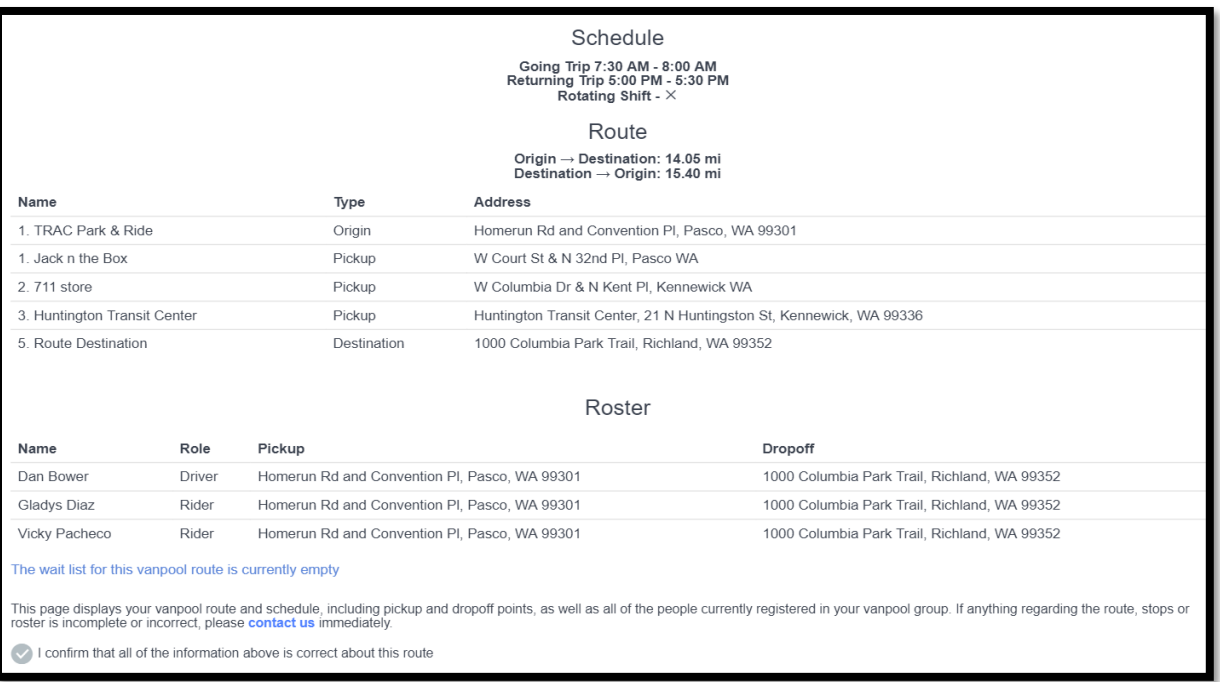

- Once reviewed, click the "I confirm that all of the information above is correct about this route" then click **SUBMIT**. BFT must be contacted **immediately** so changes and corrections can be made before submitting report.
- This will take you to the ridership calendar for the current month
- 4. Select a day

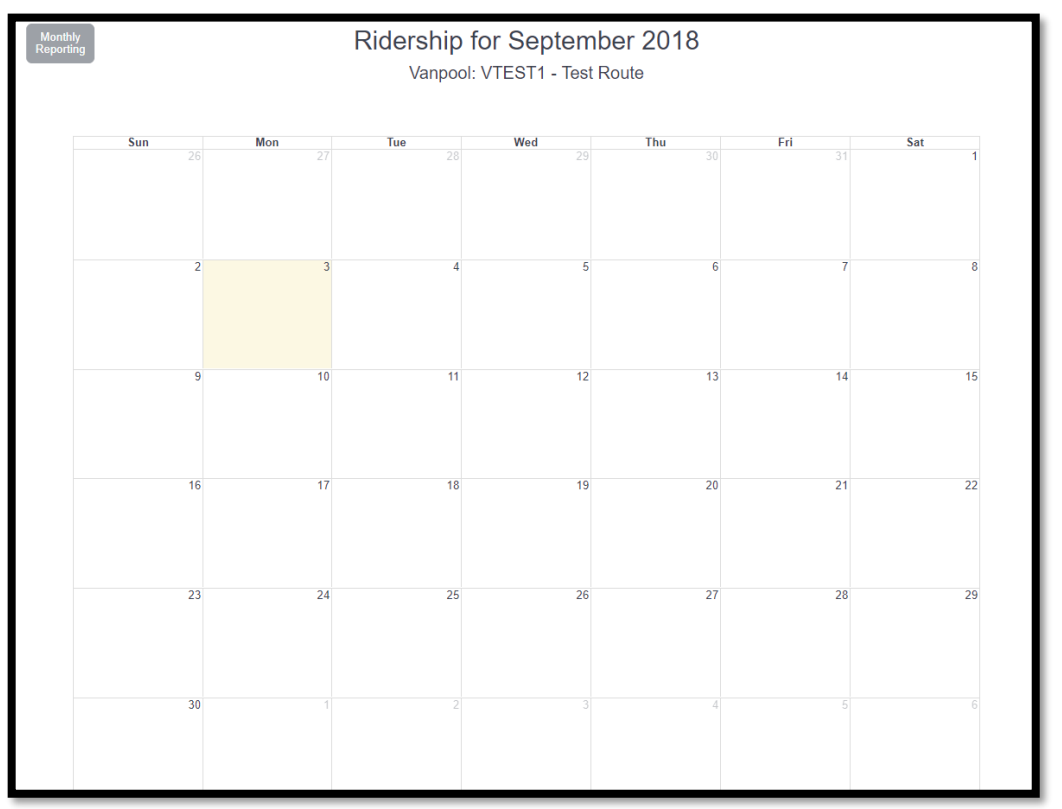

- 5. Each day will have the roster with information of who **Rode In/Out** and who **Drove In/Out**
	- a. Click who **Rode IN** and who **Rode Out**
	- b. Click who **Drove IN** and who **Drove Out**
	- c. Click **Save Ridership**

Once the ridership has been updated for a specific day that day will turn green on the calendar.

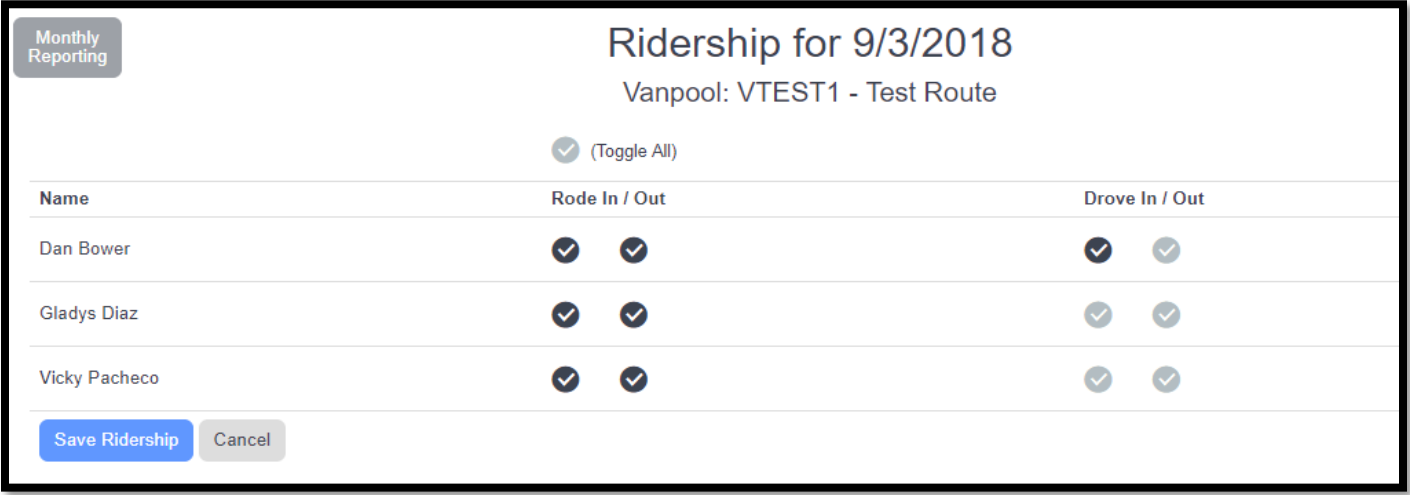

- 6. Click the blue arrow below  $\bullet$  to enter Non-Commute Trips (fuel transactions, maintenance trips, washing the van, etc.)
- 7. Click **Add Trip**

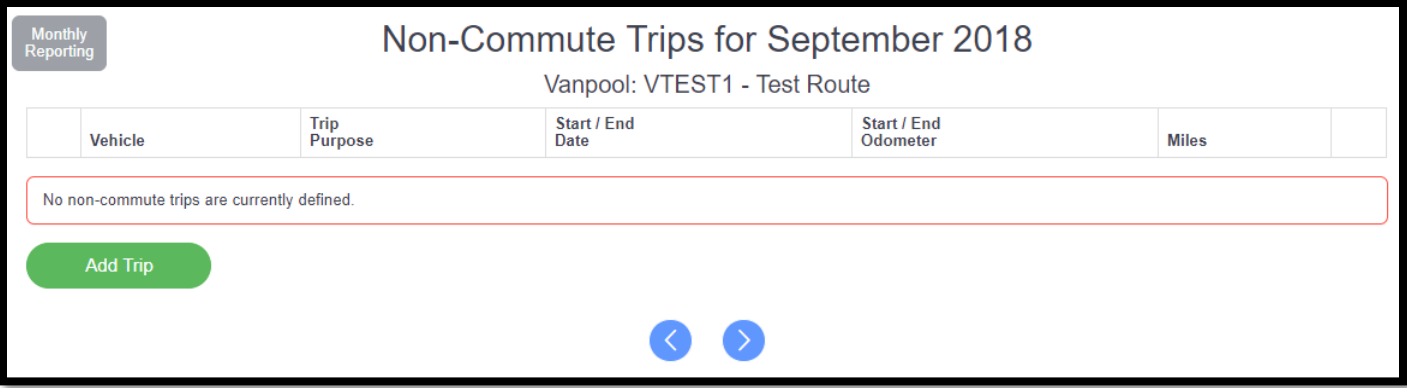

- 8. Enter the **Vehicle**, **Trip Purpose**, **Start Date**, **End Date**, **Start Odometer** and **End Odometer**
- 9. Click **Save**.

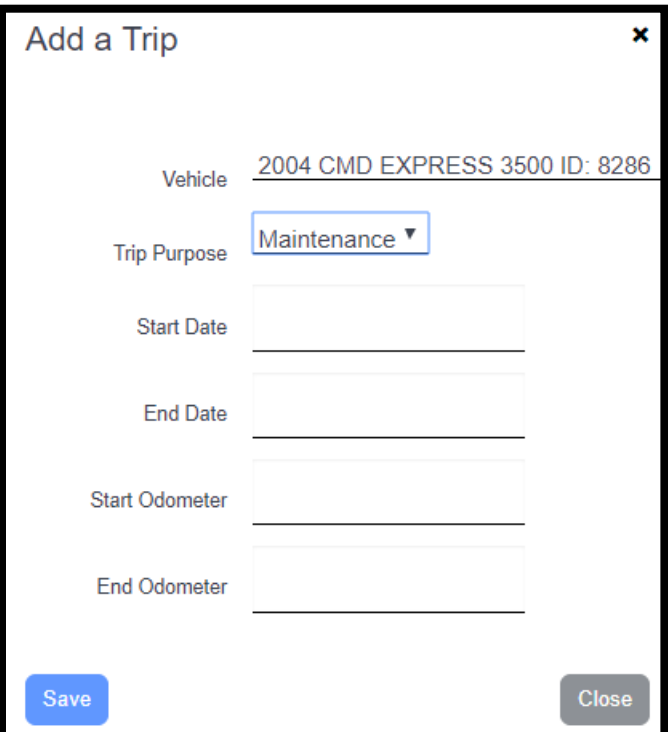

10. Click the blue arrow  $\boxed{\triangle}$  to go to the Vehicles page.

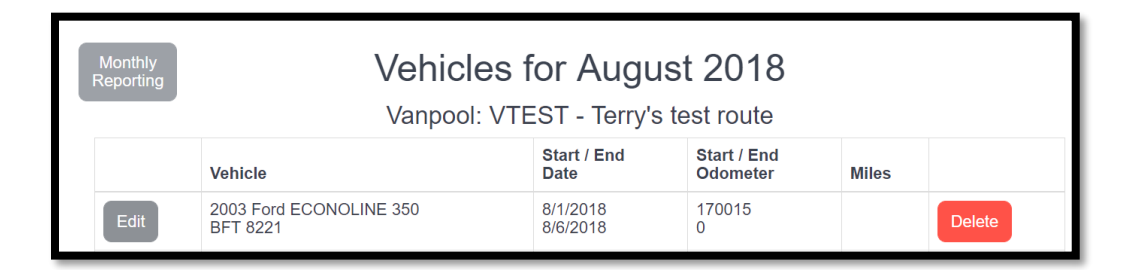

11. Click Edit beside the entry for the vehicle you ended the month with.

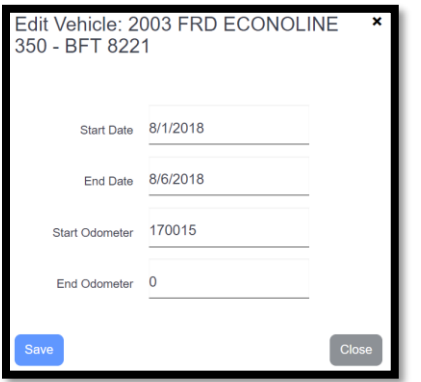

Confirm the dates and enter the ending odometer reading for the month. Click Save to close the form.

- 12. Click the blue arrow  $\Box$  to go to the submitting page.
- 13. Check either that "the same vehicle was used" or "multiple vehicles were used"
- 14. Click "I confirm that my vanpool roster is correct..."
- 15. Click **SUBMIT**

**\*You will NOT be able to submit the report until all days worked are entered, the van's mileages and Non-Commute miles are entered and correct.**

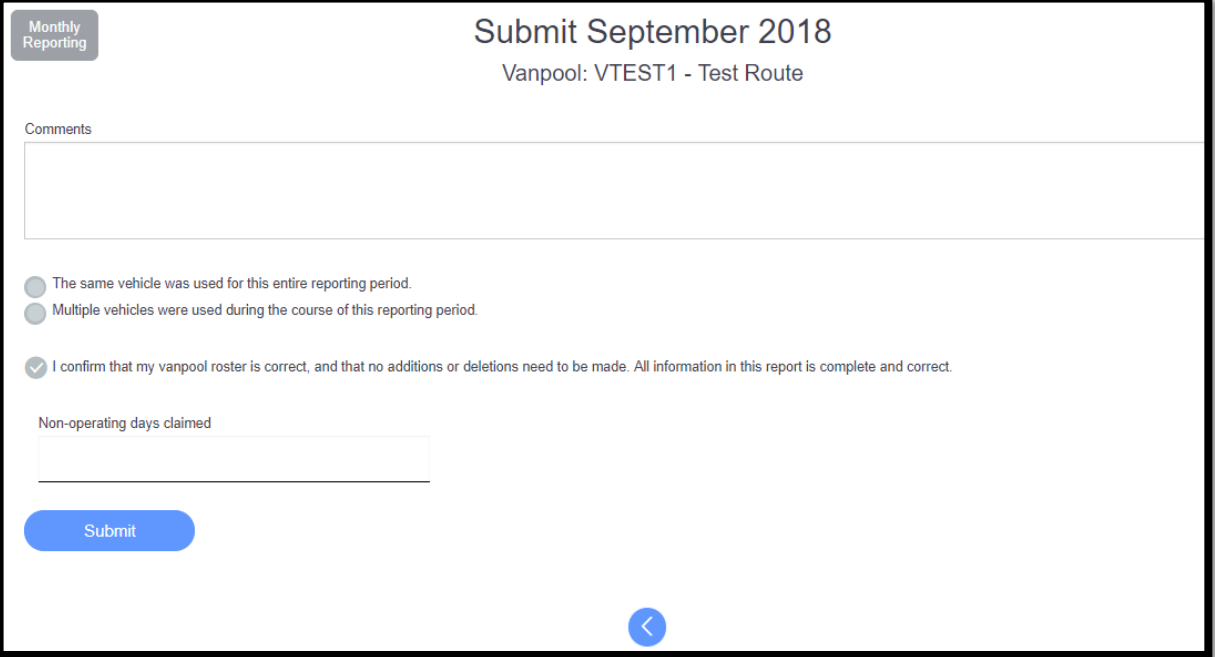